# Census Transportation Planning Products Margin of Error **ToolKit**

# **Tutorial**

#### NCHRP Project 8-36C, Task 135 **Authors**

Jane Li, Tom Krenzke

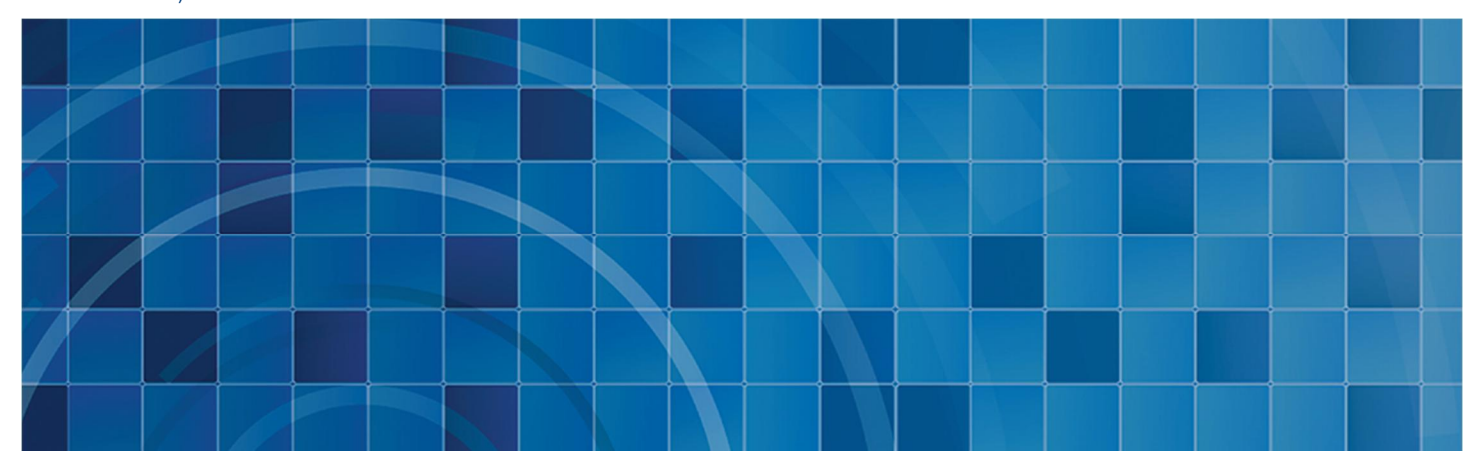

November 30, 2017

Prepared for: Larry Goldstein Senior Program Officer Cooperative Research Programs Transportation Research Board 500 5th Street NW Washington, D.C. 20001 (202) 334-1866

Prepared by: **Westat** 1600 Research Boulevard Rockville, Maryland 20850-3129 (301) 251-1500

# Census Transportation Planning Products Margin of Error ToolKit

# User Guidance

The purpose of the Census Transportation Planning Products (CTPP) Margin of Error (MOE) ToolKit presented in this Excel file is three-fold:

- to estimate MOE for totals and proportions for combined subgroups ("CombineSubgroups" worksheet);
- to compare proportions between two subgroups ("CombineSubgroups" worksheet); and
- n to create replicated tables to reflect the MOEs in a given table, for use in subsequent sensitivity travel demand analysis

Colored cells indicate the following:

- n orange provides the fixed parameter inputs for variance estimation purposes, as a result of research described in the NCHRP 08-36 Task 135 Final Report;
- $\blacksquare$  vellow is where user input is needed;
- $\blacksquare$  green is where the output is given.

The methodology for the computations is provided in the NCHRP 08-36 Task 135 Final Report. Two CTPP examples are provided for each purpose of the ToolKit.

# Important notes:

■ Be sure to enable the use of macros when the ToolKit is being used.

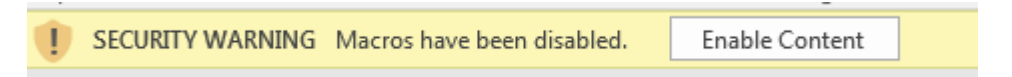

■ Save this tutorial in the same directory as the ToolKit. The tutorial file will pop up when the "Tutorial" button in the ToolKit is clicked.

**Tutorial** 

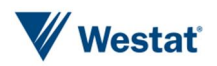

# "CombineSubgroups" Worksheet 1

The purpose of this spreadsheet is to estimate the MOE for a combination of subgroups (levels) from the CTPP tables. The MOE is estimated for the aggregated total X from the combined subgroups. Combined subgroups can be areas, such as groups of Traffic Analysis Zones (TAZs) or levels of a variable (e.g., categories of Measure of Transportation).

# **Inputs**

To estimate the proportion (p) for the combined estimate, enter the denominator Y value where indicated. For example, suppose the proportion of the population driving alone in a combined group of TAZs is desired. Enter the total number of workers (Y) for the combined group of TAZs.

Copy and paste the CTPP estimated totals (X) and MOEs for the subgroups to be combined. In the example above, provide the number of workers driving alone for each of the TAZs to be combined, along with their associated MOE values from the CTPP tables. **The ToolKit allows up to 10,000 subgroups to be combined.**

# **Outputs**

Treating each subgroup independently when combining is susceptible to overestimating the MOE for the combined subgroup. Therefore, the MOEs is computed for each of the four methods discussed in the NCHRP 08-36 Task 135 Final Report.

**Note: The weighted adjusted GVF estimator is recommended when calculating the MOE of an aggregate estimate, especially when the naïve estimate is much larger than the weighted adjusted GVF estimate, which is a signal that the naïve estimate may be significantly overestimating.**

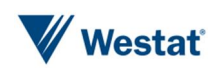

## Example 1-1

The first example is from the Kansas City suburbs near Liberty, Missouri in Clay County, along Interstate 35. The table of interest is Table B102216C3 - Time leaving home (10) by Means of transportation (4) (Workers 16 years and over). We want to combine the following eight neighboring tracts along the I35 corridor shown in Figure 1-1A to determine the number of workers driving alone when leaving home for work between 6:00 am and 6:59 am: 208.01, 213.07, 213.09, 213.10, 214.01, 214.03, 214.04, 218.03, 223.02.

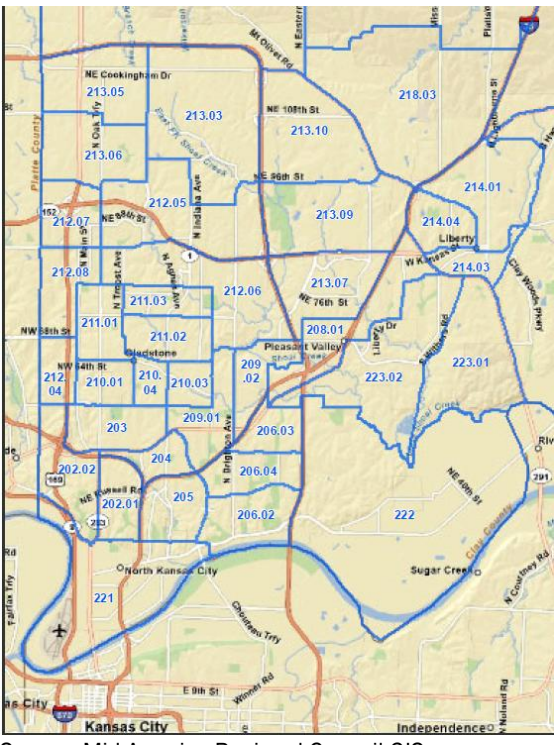

Source: Mid-America Regional Council GIS

#### Figure 1-1A. Kansas City Tracts Along I35 Corridor in Northeast Suburbs

The data table was downloaded from the American Association of State Highway and Transportation Officials CTPP website, and is shown in Table 1-1A.

Table 1-1A. B102216C3 - Time leaving home (10) by Means of transportation (4) (Workers 16 years and over) from select Clay County, Missouri tracts; 6:00 a.m. to 6:59 a.m.; Car, truck, or van - Drove alone

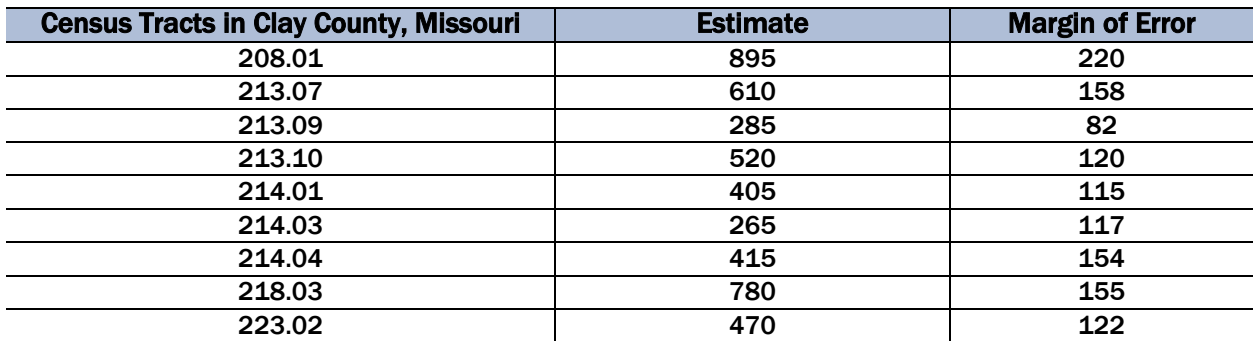

Source: U.S. Census Bureau, American Community Survey 2006-2010 Five-year estimates. Special Tabulation: Census Transportation Planning

Step 1. Copy the estimates and MOEs from Table 1-1A into the ToolKit under the columns with headings X and MOE, as shown in Figure 1-1B. These are the estimates to aggregate, and their associated MOEs.

#### Enter estimates to be aggregated

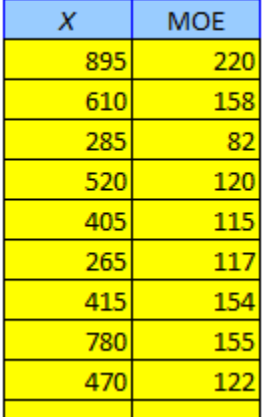

#### Figure 1-1B. Estimates to Aggregate

Step 2. Enter the denominator Y and associated published MOE for the estimated proportion  $(p)$ for the combined set of cells, as shown in Figure 1-1C. The denominator is the total for the county.

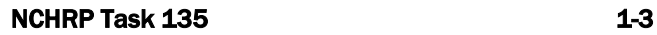

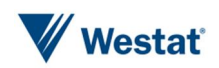

"CombineSubgroups" Worksheet 1

To estimate the proportion  $(p)$  for the combined estimate, enter the denominator Y value and its MOE:

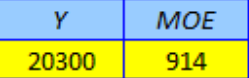

#### Enter estimates to be aggregated

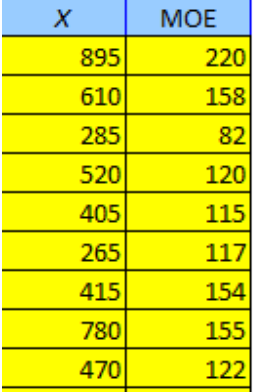

#### Figure 1-1C. Denominator Y and its MOE for the estimated proportion

Step 3. The last step is to review the output. Figure 1-1D shows the combined estimate for the total number of workers 16 years and older equal to 4,645, and the final results from the four methods. From the evaluation results in the NCHRP 08-36 Task 135 Final Report, it is recommended to use the GVF-w adj MOE, which is equal to 403.9. The combined estimate for the proportion in the eight tracts is 0.229 with an MOE equal to 0.0170 from the GVF-w adj method. That is, with 90 percent confidence, the true proportion of workers 16 and older in the county who leave for work between 6:00 am and 6:59 am and come from the eight tracts is contained in the interval 22.9 percent  $+/- 1.70$ .

If no result is given for the naïve, GVF unweighted adjustment, or GVF weighted adjustment approaches, it is likely due to relative variance of the base estimate causing negative variance, in which case the variance of the proportion is not estimable.

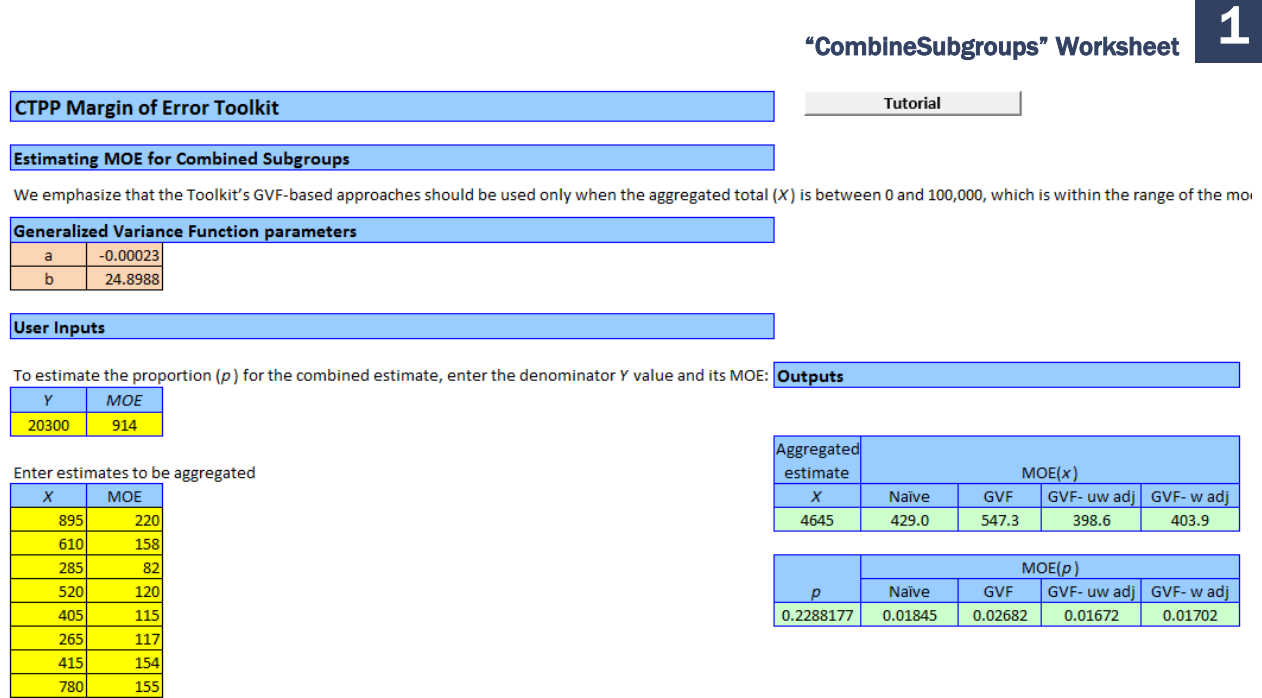

#### Figure 1-1D. Final results from combining eight tracts

## Example 1-2

The second example is from the Transportation Analysis District (TAD) representing Annapolis, Maryland (TAD 00000029, MPO 24199200). The table of interest is Table B102217C3 - Travel time (12) by Means of transportation (4) (Workers 16 years and over) for workers who drive alone. We want to combine four Travel Time categories to compute the MOE for the number of workers who commute 45 minutes or more. The data table was downloaded from the American Association of State Highway and Transportation Officials CTPP website, and is shown in Table 1-2A.

#### Table 1-2A. Table B102217C3 - Travel time (12) by Means of transportation (4) (Workers 16 years and over) for workers who drive alone, starting from the Annapolis, Maryland TAD; Car, truck, or van - Drove alone

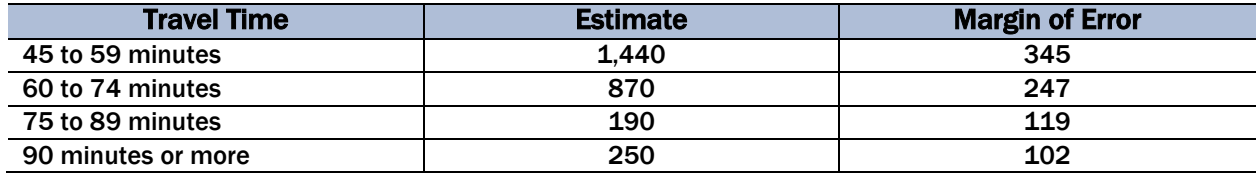

Source: U.S. Census Bureau, American Community Survey 2006-2010 Five-year estimates. Special Tabulation: Census Transportation Planning

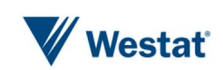

"CombineSubgroups" Worksheet 1

Step 1. Copy the estimates and MOEs from Table 1-2A into the ToolKit under the columns with headings X and MOE, as shown in Figure 1-2A. These are the estimates to aggregate, and their associated MOEs.

#### Enter estimates to be aggregated

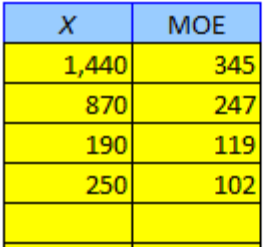

#### Figure 1-2A. Estimates to Aggregate

Step 2. Enter the denominator Y and its MOE for the estimated proportion (p) for the combined set of cells, as shown in Figure 1-2B. The denominator in this example is the total for the TAD for those who do not work at home.

To estimate the proportion  $(p)$  for the combined estimate, enter the denominator Y value and its MOE:

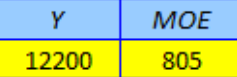

Enter estimates to be aggregated

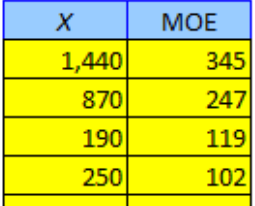

#### Figure 1-2B. Denominator Y for the estimated proportion

Step 3. The last step is to review the output. Figure 1-2C shows the combined estimate for the total number of workers 16 years and older equal to 2,750, and the MOE from the recommended GVF-w adj approach, which is equal to 440.2. The combined estimate for the proportion is 0.225 with an MOE equal to 0.03287 from the GVF-w adj method. That is, with 90 percent confidence, the true proportion of workers 16 and older in the Annapolis TAD who travel 45 minutes or more to work is contained in the interval 22.5 percent  $+/- 3.29$ .

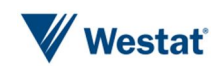

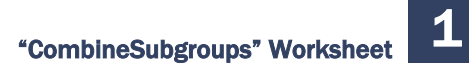

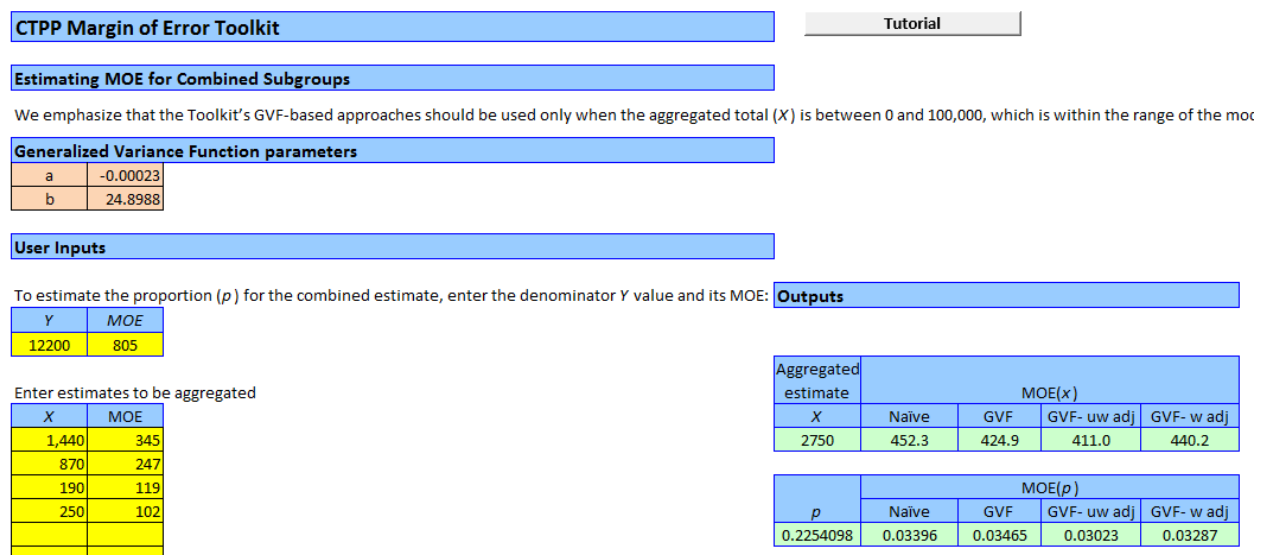

Figure 1-2C. Final results from combining Travel Time categories

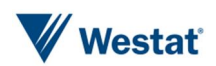

The purpose of this spreadsheet is to compare proportions between two subgroups. To statistically compare two subgroups, the MOE of the estimated difference in proportions needs to be computed. There are two scenarios that impact the MOE computations:

- The two subgroups that are being compared are independent from each other.
- The two subgroups that are being compared are dependent on each other.

The following is an illustration of each scenario. Consider the following two-way table:

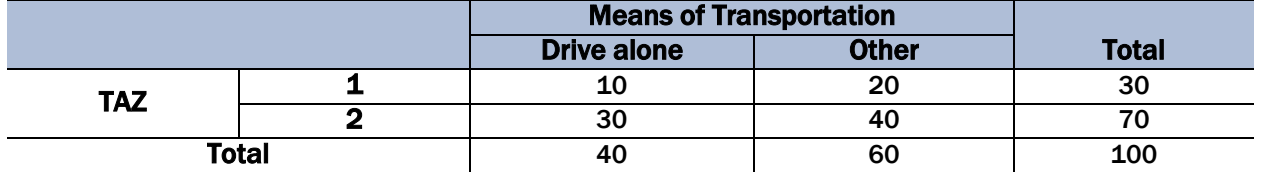

An independent test compares two column proportions, that is, the proportion among those who drive alone in TAZ 1 compared to the proportion among those who use other Means of Transportation in TAZ 1. The computation of the difference is  $(10/40 - 20/60)$ .

Two dependent subgroups are compared by using two row percentages in the same row, such that they have the same denominator. That is, the proportion in TAZ 1 driving alone compared to the proportion in TAZ 1 using other Means of Transportation. The computation of the difference is  $(10/30 - 20/30)$ .

# **Inputs**

To compare the proportions between two subgroups, simply enter the proportion and MOE for each subgroup where indicated. If the MOE for the proportion is not known, then use the CombineSubgroups worksheet to compute the MOE. Then indicate if the subgroups are independent from each other or dependent. The ToolKit will take care of the rest.

# **Outputs**

The output contains the resulting difference between the two proportions, the MOE of the difference, and an indication of a significant difference assuming a 0.05 level of significance and a normal distribution.

## Example 2-1 Independent subgroups

For this example, we expand on the table in Example 1-1 from Clay County, Missouri. The data for this example is shown in Table 2-1A.

#### Table 2-1A. B102216C3 - Time leaving home (10) by Means of transportation (4) (Workers 16 years and over) from select Clay County, Missouri tracts; 6:00 a.m. to 6:59 a.m.

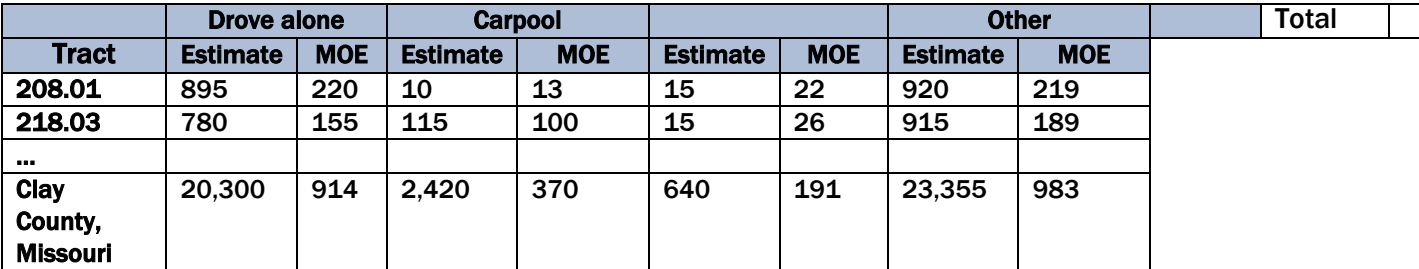

The comparison of interest in this example is for Tract 218.03, specifically, to compare the proportion in the tract among those who carpool to the proportion in the tract among those who drove alone.

Step 1. Use the "Combine Subgroups" worksheet to compute the proportion who carpool in Tract 218.03 in Clay County, Missouri. As shown in Figure 2-1A, enter the X (115) and MOE (100) from Table 2-1A, and enter the denominator Y and its associated MOE. The outputs show the proportion p equal to 0.0475 with an MOE from the recommended GVF-w adj approach equal to 0.0407. Repeat the same for the proportion and MOE for those who drove alone. Figure 2-1B shows that the proportion who drove alone is 0.0384 and the associated MOE equal to 0.0074.

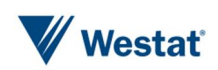

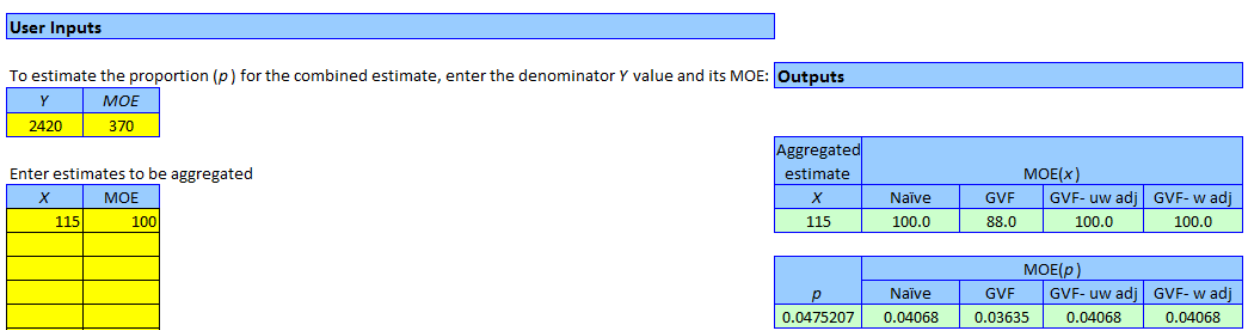

#### Figure 2-1A. Estimated proportion and MOE for Tract 218.03, carpool

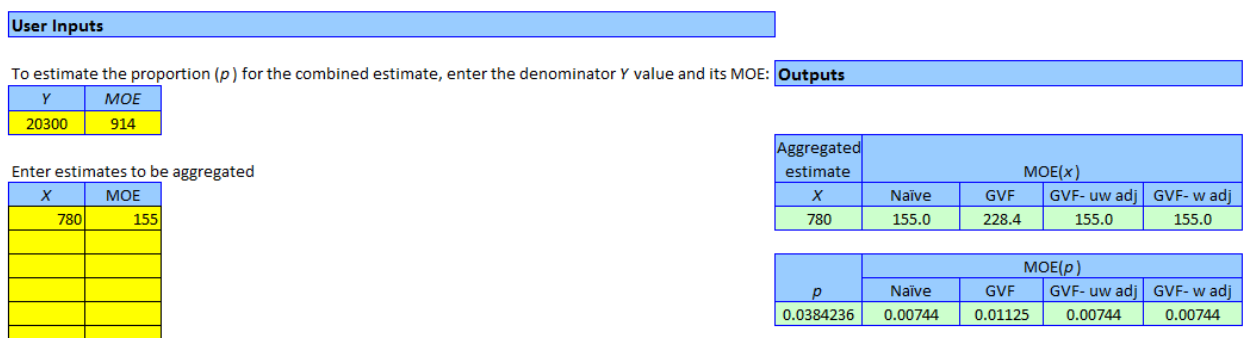

#### Figure 2-1B. Estimated proportion and MOE for Tract 218.03, drove alone

Step 2. Use the "CompareSubgroups" worksheet and enter in the two proportions and their MOEs. Then enter an "I" to designate the test among two independent subgroups. The results in Figure 2- 1C shows that there is not enough evidence to say the tract proportion among county carpoolers is difference from the tract proportion among county residents who drive alone.

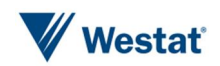

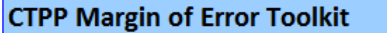

**Comparing Two Proportions Between Subgroups** 

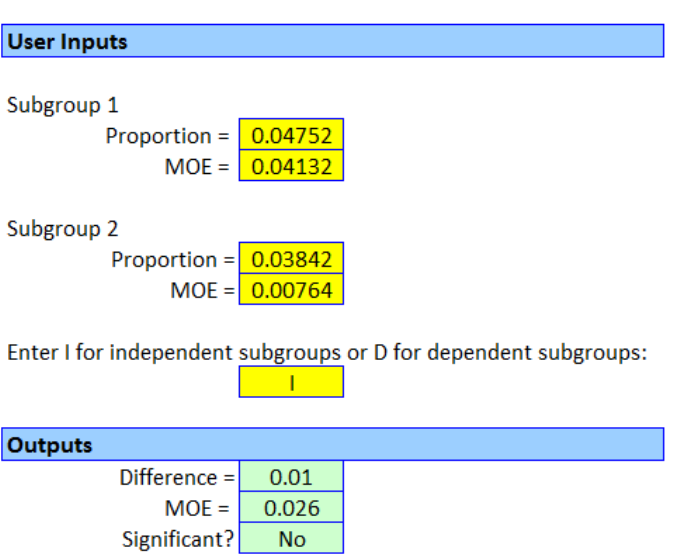

Figure 2-1C. Test for difference in proportions among independent subgroups

## Example 2-2 Dependent Subgroups

For this example, we use Table 2-1A for the comparison of interest, which is to compare Tracts 208.01 and 218.03 on the proportion who drive alone.

Step 1. Use the "Combine Subgroups" worksheet to compute the proportion who drive alone in Tract 208.01 in Clay County, Missouri, and likewise for Tract 218.03. For Tract 208.01, the estimated proportion is 0.0383 with an MOE equal to 0.0093. For Tract 218.03, the estimated proportion is equal to 0.0334 with and MOE of 0.0065.

Step 2. Use the "CompareSubgroups" worksheet and enter in the two proportions and their MOEs. Then enter an "D" to designate the test among two dependent subgroups. The results in Figure 2- 2A show that there is not enough evidence to detect a difference between the proportion in Tract 208.01 who drive alone and Tract 218.03 who drive alone.

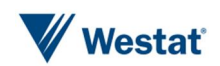

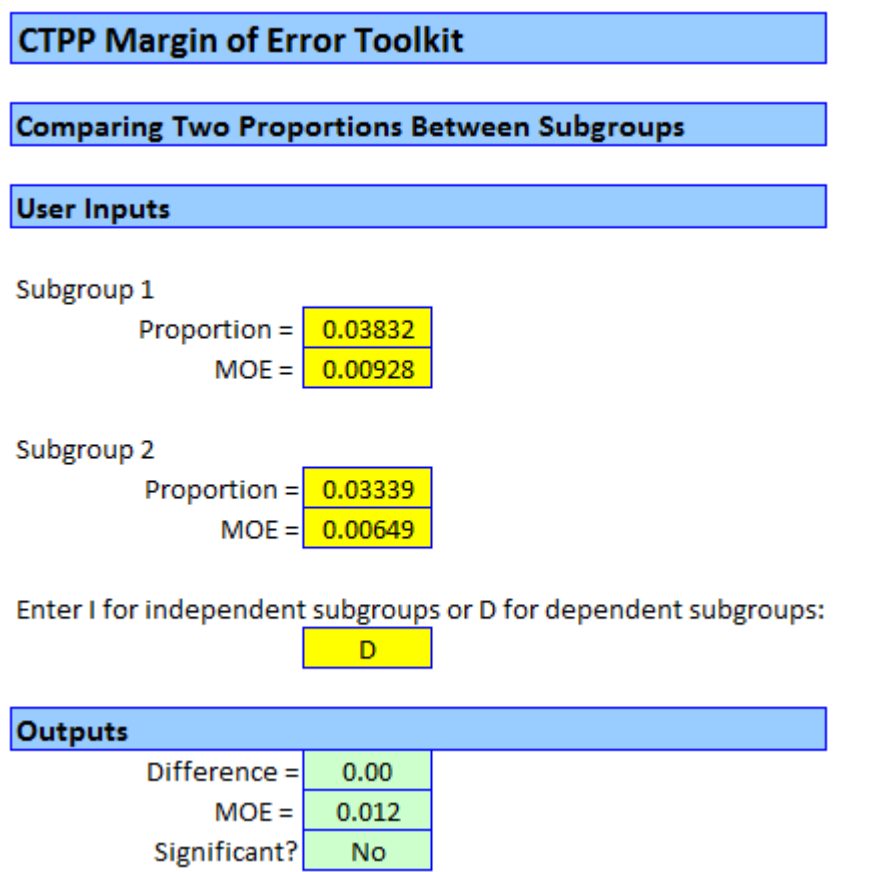

Figure 2-2A. Test for difference in proportions among dependent subgroups

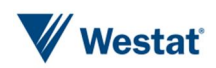

The purpose of this spreadsheet is to generate a set of replicated tables for a given CTPP table or an aggregated table. The methodology of generating replicated tables is designed for reflecting the sampling error and perturbation error in the transportation models and evaluating the sensitivity of models to data quality. There are six worksheets related to generating replicated tables:

- 3a. Replicated Table Parameters
- 3b. Random Numbers
- n 3c. Results GVF
- 3d. Results Distance Function
- 3e. Graphs GVF
- 3f. Graphs Distance Function

# **Inputs**

To generate replicated tables, enter the relevant parameters in worksheet "3a. Replicated Table Parameters." Copy and paste the cell estimates (Xk) and corresponding MOEs (MOE.Xk) as well as the table total (X) and its MOE (MOE.X) from a given CTPP table or an aggregated table. Both estimates and MOEs need to be positive numbers. The ToolKit allows **up to 1,000 table cells**. The overall and cell estimates should be **no more than 100,000**. Enter the number of replicated tables to be generated as **an integer between 1 and 10,000**.

Random numbers are needed to generate the replicated tables. The ToolKit will randomly generate these numbers and display them in "3b. Random Numbers." If a user prefers the use of prespecified random numbers, these numbers can be copied to "3b. Random Numbers." The ToolKit conducts two checks before using the pre-specified random numbers. First, the random numbers should be available for generating the overall total and every cell estimates in each replicated table. Inadequate random numbers will incur an error message. For example, if a user intends to generate 5 replicated tables with each having 10 cells, he needs to provide random numbers in 5 columns and

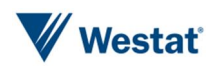

11 rows. Second, the pre-specified random numbers should be between 0 and 1, exclusively. Any violation may incur an error message.

# **Outputs**

The replicated tables generated by the ToolKit are displayed in "3c. Results – GVF" and "3d. Results – Distance Function" using the GVF method and the distance function method, as illustrated in the NCHRP 08-36 Task 135 Final Report. Meanwhile, three types of graphs are created and displayed in "3e. Graphs – GVF" and "3f. Graphs – Distance Function". The graphs are based on up to the first five replicated tables. The scaled bar chart shows the relative magnitude of the five replicated estimates for each table cell. Each bar chart or pie chart reflects the magnitude of cell estimates in each replicated table.

# Example 3-1

The first example is from Tract 202.01, Clay County, Missouri. The table of interest is Table B102216C3 - Time leaving home (10) by Means of transportation (4) (Workers 16 years and over), from which we want to generate 5 replicated tables.

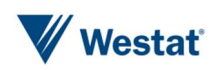

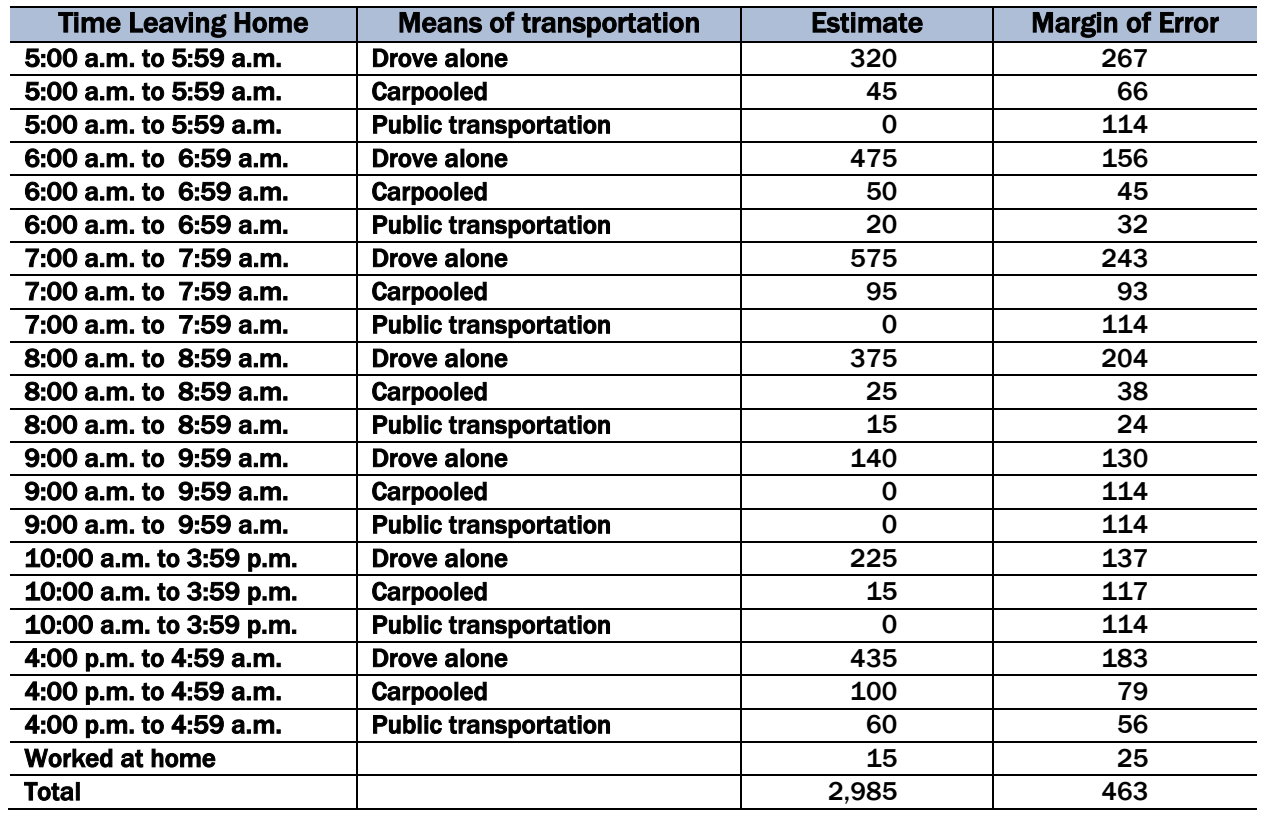

Table 3-1A. B102216C3 - Time leaving home (10) by Means of transportation (4) (Workers 16 years and over) from Tract 202.01, Clay County, Missouri

Source: U.S. Census Bureau, American Community Survey 2006-2010 Five-year estimates. Special Tabulation: Census Transportation Planning

Step 1. Copy the cell and total estimates and MOEs from Table 3-1A into the sheet "3a. Replicated Table Parameters" under the columns with headings X/Xk and MOE.X/MOE.Xk, as shown in Figure 3-1A. The cell estimates that are equal to zero are excluded. Enter the number of replicated tables to generate, 5, as shown in Figure 3-1B.

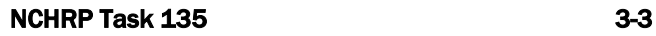

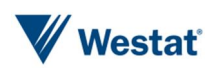

## **CTPP Replicated Tables Toolkit**

|              | x    |        | <b>MOE.X</b>  |
|--------------|------|--------|---------------|
| <b>Total</b> | 2985 |        | 463           |
|              | Xk   | Pk     | <b>MOE.Xk</b> |
| Cells 1      | 320  | 10.72% | 267           |
| 2            | 45   | 1.51%  | 66            |
| 3            | 475  | 15.91% | 156           |
| 4            | 50   | 1.68%  | 45            |
| 5            | 20   | 0.67%  | 32            |
| 6            | 575  | 19.26% | 243           |
| 7            | 95   | 3.18%  | 93            |
| 8            | 375  | 12.56% | 204           |
| 9            | 25   | 0.84%  | 38            |
| 10           | 15   | 0.50%  | 24            |
| 11           | 140  | 4.69%  | 130           |
| 12           | 225  | 7.54%  | 137           |
| 13           | 15   | 0.50%  | 117           |
| 14           | 435  | 14.57% | 183           |
| 15           | 100  | 3.35%  | 79            |
| 16           | 60   | 2.01%  | 56            |
| 17           | 15   | 0.50%  | 25            |

Figure 3-1A. Estimates to generate replicated tables

**Number of Replicated Tables** 5

#### Figure 3-1B. Enter number of replicated tables

Step 2. Enter the random numbers into the sheet "3b. Random Numbers", as shown in Figure 3-1C. If left blank, the random numbers will be generated by the ToolKit in the process of generating replicated tables. When the random numbers are entered into the sheet, be sure to check that the values are between 0 and 1, and enough random numbers are provided to generate the requested number of replicated tables.

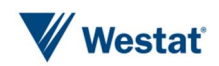

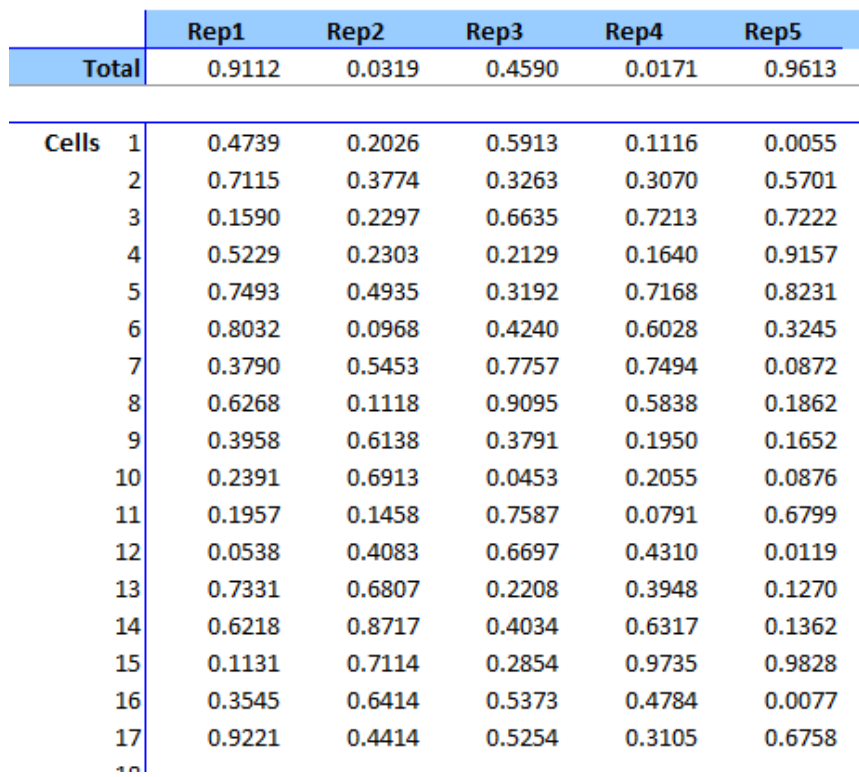

#### Figure 3-1C. Enter random number of replicated tables

Step 3. Click the "Run" button as shown in Figure 3-1D. A window pops up, as in Figure 3-1E, asking the user to confirm the use of pre-selected random numbers. After clicking "Yes", the ToolKit will start to generate the replicated tables as requested, with a progress to show how far the user is in a process. If there are any problems with the data entered in Step 1, error messages will pop up to guide the user to fix the problems.

Run

Figure 3-1D. Run button

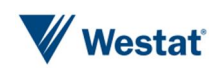

#### "ReplicatedTables" Worksheets 3

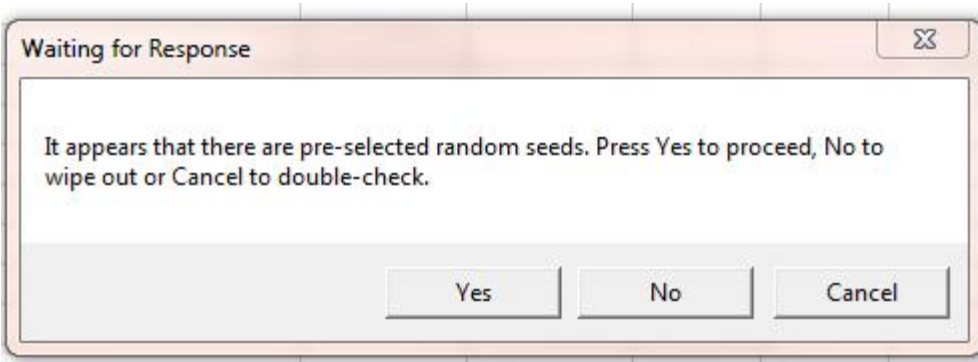

Figure 3-1E. Pop up window about pre-selected random numbers

Step 4. The last step is to review the output. Figure 3-1F shows two sets of five replicated tables that are generated from the GVF method the distance function method, which are displayed on "3c. Results – GVF" and "3d. Results – Distance Function", respectively. The results also show the standard deviations and MOEs among the generated replicated tables. Note that the MOEs among the five replicated tables may be quite different from those in the input table in Figure 3-1A. When a large number of replicated tables are generated, the standard deviations and MOEs converge to their theoretical values (details about the theoretical values are illustrated for each method in the NCHRP 08-36 Task 135 Final Report). In this example the two methods give similar results in some but not all cells. Users may choose the method that more closely reflects the MOEs in the original table.

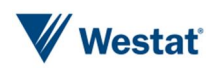

#### **Replicated Tables - GVF Method**

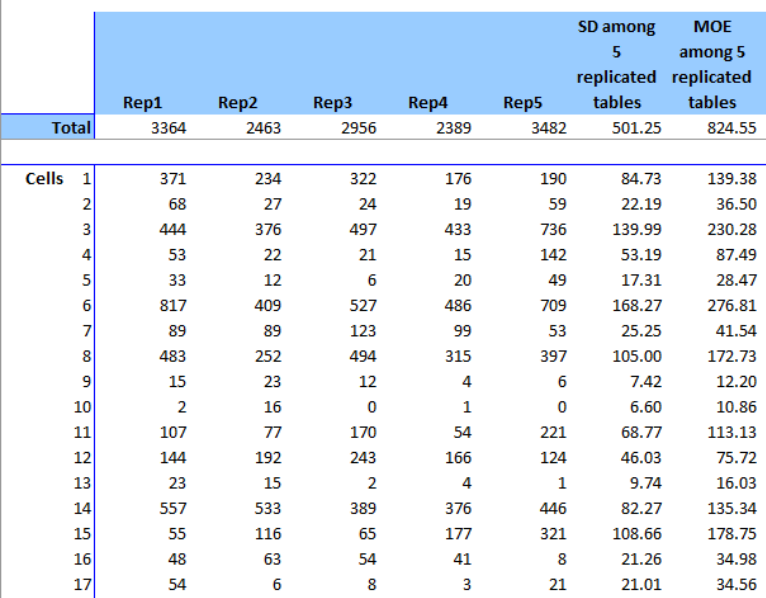

#### **Replicated Tables - Distance Function Method**

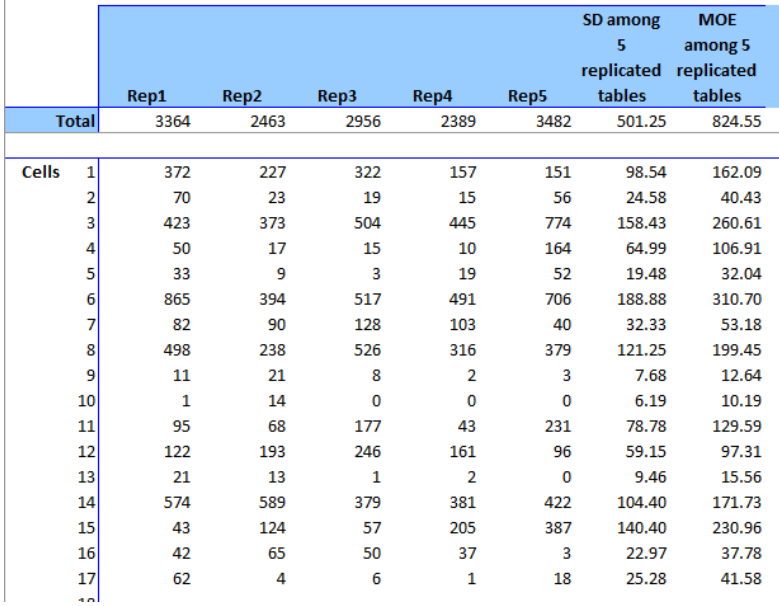

#### Figure 3-1F. Replicated tables generated from the GVF method the distance function method

The graphs based on the generated replicated tables are shown on "3e. Graphs – GVF" and "3f. Graphs – Distance Function." The scaled bar chart, as shown in Figure 3-1G, shows the relative magnitude of the five replicated estimates for each table cell. If the variation among the five replicates is very small, each replicate accounts for approximately 20% of the bar. Additionally, bar charts and pie charts are generated for each replicated table with each bar or slice representing a cell estimate.

#### **Graphs - GVF Method**

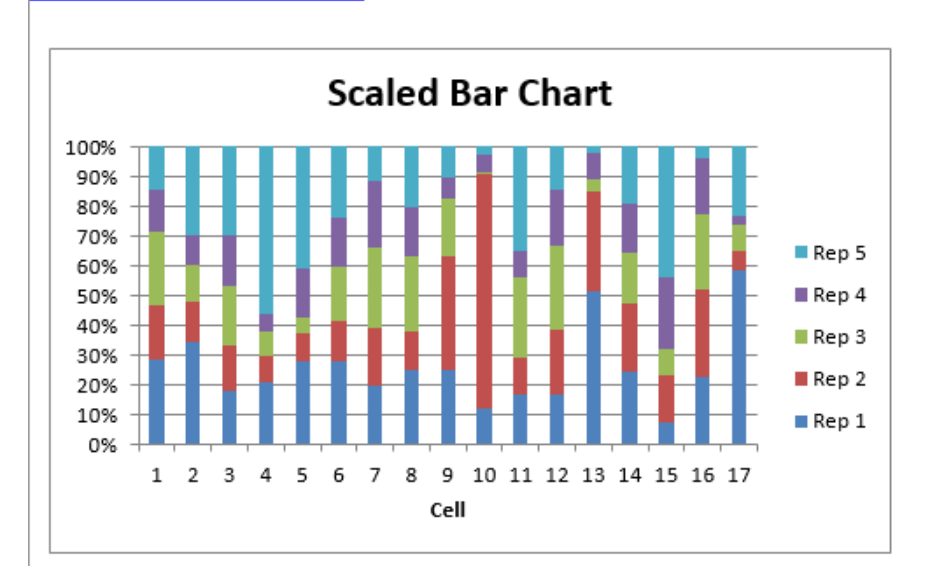

Figure 3-1G. Graphs based on the replicated tables generated from the GVF method

## Example 3-2

The second example is from the Transportation Analysis District (TAD) representing Annapolis, Maryland (TAD 00000029, MPO 24199200). The table of interest is Table B102217C3 - Travel time (12) by Means of transportation (4) (Workers 16 years and over), as shown in Table 3-2A.

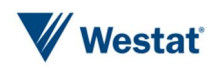

Table 3-2A. B102217C3 - Travel time (12) by Means of transportation (4) (Workers 16 years and over) from Annapolis, Maryland (TAD 00000029, MPO 24199200)

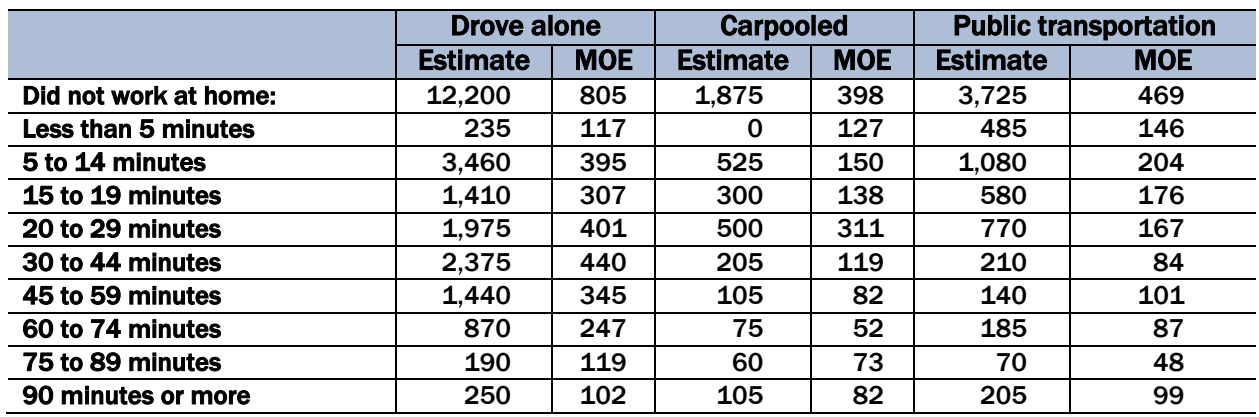

Source: U.S. Census Bureau, American Community Survey 2006-2010 Five-year estimates. Special Tabulation: Census Transportation Planning

Step 1. Copy the cell and total estimates and MOEs from Table 3-2A into the sheet "3a. Replicated Table Parameters" under the columns with headings Xk or X and MOE.Xk or MOE.X, as shown in Figure 3-2A. Enter the number of replicated tables to generate, 10, as shown in Figure 3-2B.

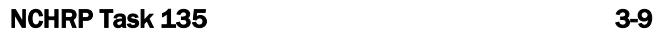

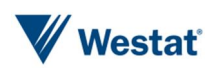

#### **CTPP Replicated Tables Toolkit**

|              | x     |        | <b>MOE.X</b>  |  |
|--------------|-------|--------|---------------|--|
| <b>Total</b> | 17805 |        | 942           |  |
|              | Xk    | Pk     | <b>MOE.Xk</b> |  |
| Cells 1      | 235   | 1.32%  | 117           |  |
| 2            | 3460  | 19.43% | 395           |  |
| 3            | 1410  | 7.92%  | 307           |  |
| 4            | 1975  | 11.09% | 401           |  |
| 5            | 2375  | 13.34% | 440           |  |
| 6            | 1440  | 8.09%  | 345           |  |
| 7            | 870   | 4.89%  | 247           |  |
| 8            | 190   | 1.07%  | 119           |  |
| 9            | 250   | 1.40%  | 102           |  |
| 10           | 525   | 2.95%  | 150           |  |
| 11           | 300   | 1.68%  | 138           |  |
| 12           | 500   | 2.81%  | 311           |  |
| 13           | 205   | 1.15%  | 119           |  |
| 14           | 105   | 0.59%  | 82            |  |
| 15           | 75    | 0.42%  | 52            |  |
| 16           | 60    | 0.34%  | 73            |  |
| 17           | 105   | 0.59%  | 82            |  |
| 18           | 485   | 2.72%  | 146           |  |
| 19           | 1080  | 6.07%  | 204           |  |
| 20           | 580   | 3.26%  | 176           |  |
| 21           | 770   | 4.32%  | 167           |  |
| 22           | 210   | 1.18%  | 84            |  |
| 23           | 140   | 0.79%  | 101           |  |
| 24           | 185   | 1.04%  | 87            |  |
| 25           | 70    | 0.39%  | 48            |  |
| 26           | 205   | 1.15%  | 99            |  |
| דר           |       |        |               |  |

Figure 3-2A. Estimates to generate replicated tables

 $10$ 

**Number of Replicated Tables** 

#### Figure 3-2B. Enter number of replicated tables

Step 2. Click the Run button. Allow the ToolKit to generate the random numbers for this run. In the case that a user forgets to delete the random numbers used for previous runs, the ToolKit will pop up a message, as shown in Figure 3-2C, asking the user if those random numbers can be wiped out.

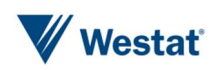

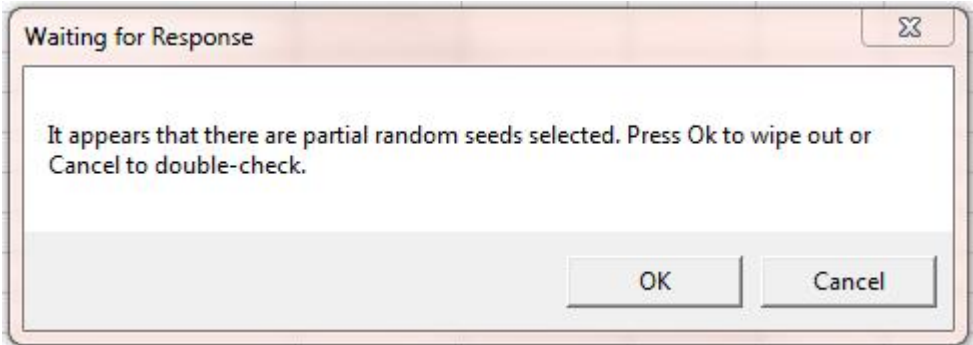

Figure 3-2C. Pop-up message about random numbers

Step 3. The last step is to review the output. Figure 3-2D shows two sets of ten replicated tables that are generated from the GVF method the distance function method, which are displayed on "3c. Results – GVF" and "3d. Results – Distance Function", respectively. The two methods give similar results in this example, except that the standard deviations for the GVF method are slightly larger than those for the distance function method.

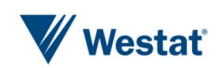

#### **Replicated Tables - GVF Method**

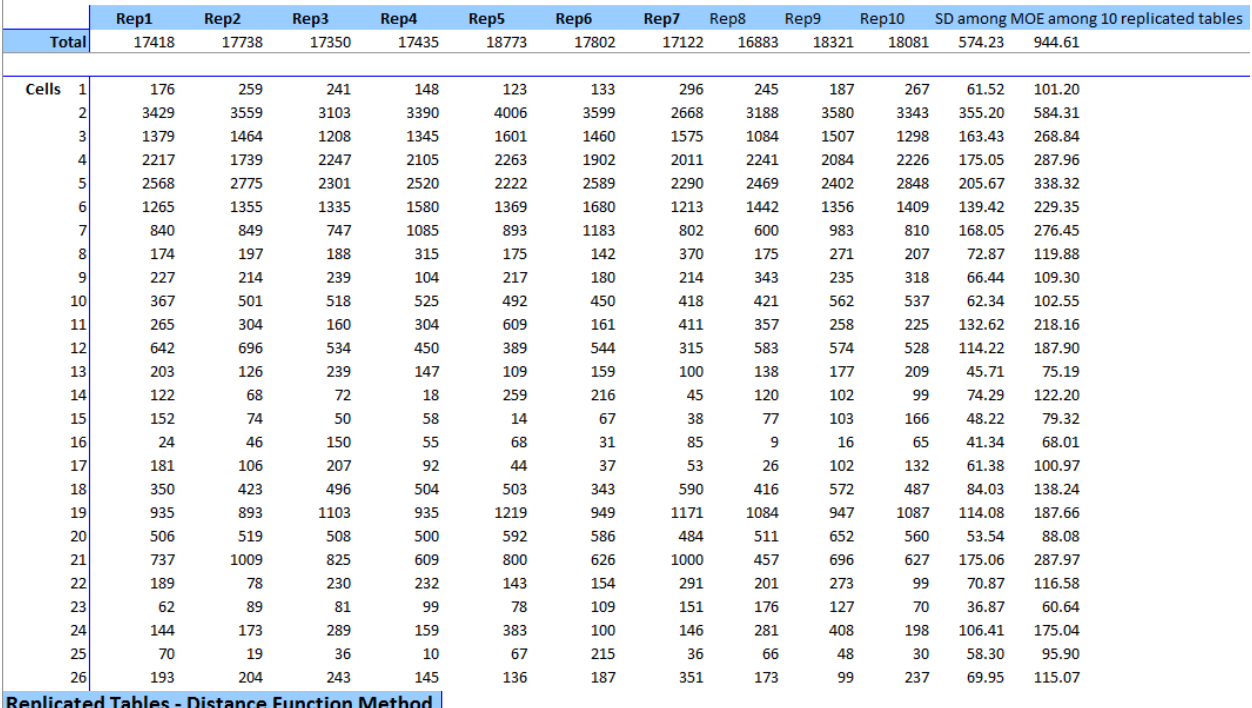

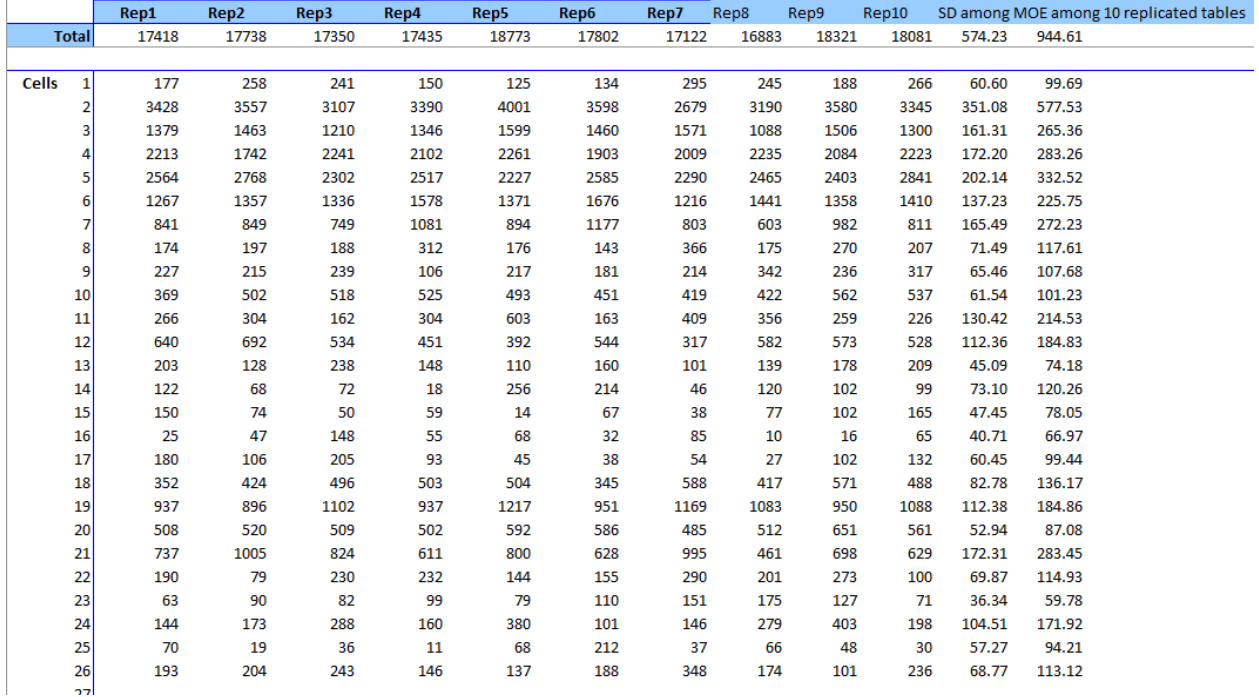

#### Figure 3-2D. Replicated tables generated from the GVF method the distance function method

The graphs, shown on "3e. Graphs – GVF" and "3f. Graphs – Distance Function", are based on only the first five replicated tables. In the pie charts, the legend may be partially displayed if the original table has a large number of cells. The user may manually adjust the size of the legend box to

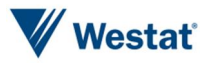

avoid truncation. The user may also choose to create his own graphs using all ten replicated tables generated by the ToolKit.

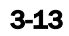

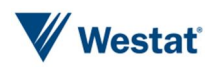